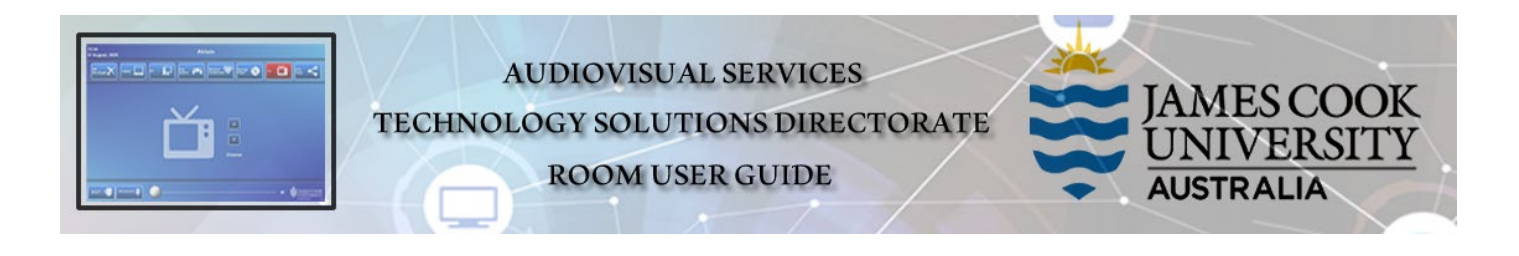

# Room Concept

There is a lecturer's podium located in the middle of the collaborative teaching space with nine work group tables for students, each with two TV monitors for local presentations and videoconferencing. Students connect laptops to the TV monitor at each table and work independently. The lecturer pushes content to all TV monitors in the room from the podium, overriding the local laptop content at each work group table.

## Room Layout

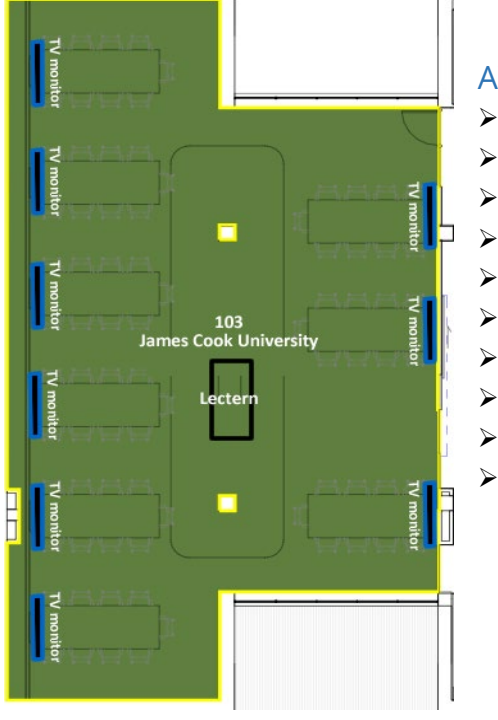

## AV System

- $\triangleright$  Touch panel for AV control
- AIO Desktop PC
	- Microphone wireless & ceiling
- $\triangleright$  Cisco videoconference
- $\geq$  2x Video cameras
	- Wireless presenter
- Lecture capture (Panopto)
- $\triangleright$  HDMI cable and adaptors
- $\geq$  18x TV monitors
- $\triangleright$  Hearing Assist Device

# AV Control

Used for all interaction with the AV system.

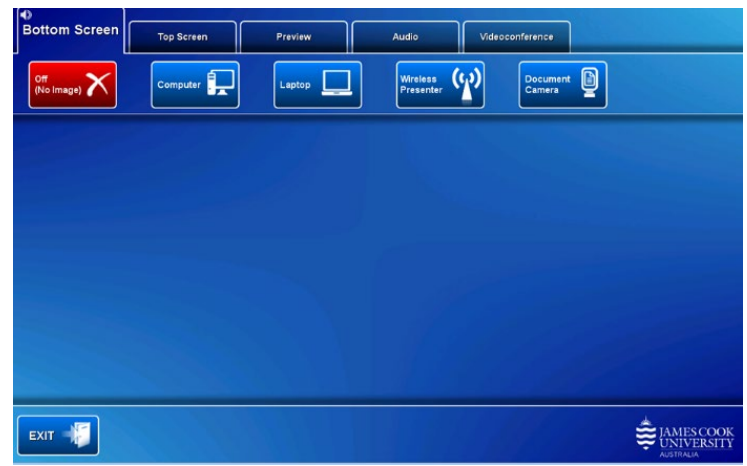

# Activate the AV System

 $\triangleright$  Touch the panel to activate the system.

# Desktop PC display

 Hold down the **Windows key** and press the **P-key** on the keyboard to access the PC display settings. Select 'Duplicate' on the floating menu. To show PowerPoint with notes, select 'Extend' from the floating menu.

## Local Presentation mode

 $\triangleright$  The large TV monitors (bottom and top) can show identical or different media when presenting in local mode.

## Panopto Lecture Capture

- **Audio** the lectern microphone (ceiling mounted) and wireless microphones record the presenter's voice.
- **Presenter Video** the presenter camera is by default selected as the recorded camera stream and changing to the audience camera does not change the recorded video. Ensure the camera is set at an angle to cover all the anticipated movements.
- **Presentation**  touch a media button on the touch panel only presentation shown on the bottom screen is recorded.

## Local Presentation

- **Show Desktop PC**  Touch the **Computer** button on the touch panel
- **Show Laptop**
	- 1. Connect the HDMI cable
	- 2. Enable the laptop's dual display (Duplicate/mirror)
	- 3. Touch the **Laptop** button on the touch panel

#### **Show Wireless Presenter**

- 1. Touch the **Wireless Presenter** button on the touch panel
- 2. Follow the instructions on the display system

#### **Show Document camera**

- 1. Place the object or document on the tray
- 2. Adjust the view using the controls on the device
- 3. Touch the **Document Camera** button on the touch panel

## Volume control

Touch the **Audio** tab to open the volume control.

- Touch and slide the **Microphone Volume** button to adjust the voice reinforcement in the room.
- Touch and slide the **Program Volume** button to adjust the playback volume of the PC or laptop. Ensure the PC/laptop volume is turned up and not muted.
- $\triangleright$  The audio component of a presentation must follow the screen where the presentation is shown.

## Videoconference mode

In preparation for a videoconference, touch the **Video Conference** tab and the **Yes** button.

#### Camera adjustment

 $\triangleright$  Check the current camera angle on the touch panel and adjust the camera by using the controls on the touch panel for **Pan**, **Tilt** and **Zoom** to ensure you are visible to the **Far End Room(s)** at all times irrespective of your anticipated movements.

#### Show a presentation

 Touch the **VC Presentation** tab and one of the media buttons to show it on the bottom screens and to the far end room(s). This action is not available until the video call has been established which is indicated by the Far End Room(s) appear on the top screens.

## Volume control

Touch the **Audio** tab to open the volume control.

- Touch and slide the **Microphone Volume** button to adjust the voice reinforcement in the room.
- Touch and slide the **Videoconference Volume** button to adjust the audio of the Far End Room(s) the playback volume of the PC or laptop. Ensure the PC/laptop volume is turned up and not muted.

#### Connect to Zoom

- 1. In **Video Conference** mode, touch the **VC Control** tab
- 2. Touch the **Contacts** button and scroll to the **Zoom Meeting** entry
- 3. Touch the **Call** button
- 4. Enter the Zoom meeting ID followed by the #-key
- 5. Enter the Zoom passcode followed by the #-key

## Support

- AV Technical support Cairns: Ext. 21700
- ext. 14643 AV Technical support Townsville: Ext. 14643
- 
- Computers: Ext. 21777
- A/C or electrical faults: Mex request
- Security: Ext. 21293

• Panopto: [videocapture@jcu.edu.au](mailto:videocapture@jcu.edu.au)